# **BUKU PANDUAN APLIKASI**

# **PENYUSUNAN** USULAN PENDANAAN PEMERINTAH DAERAH **TAHUN ANGGARAN 2012**

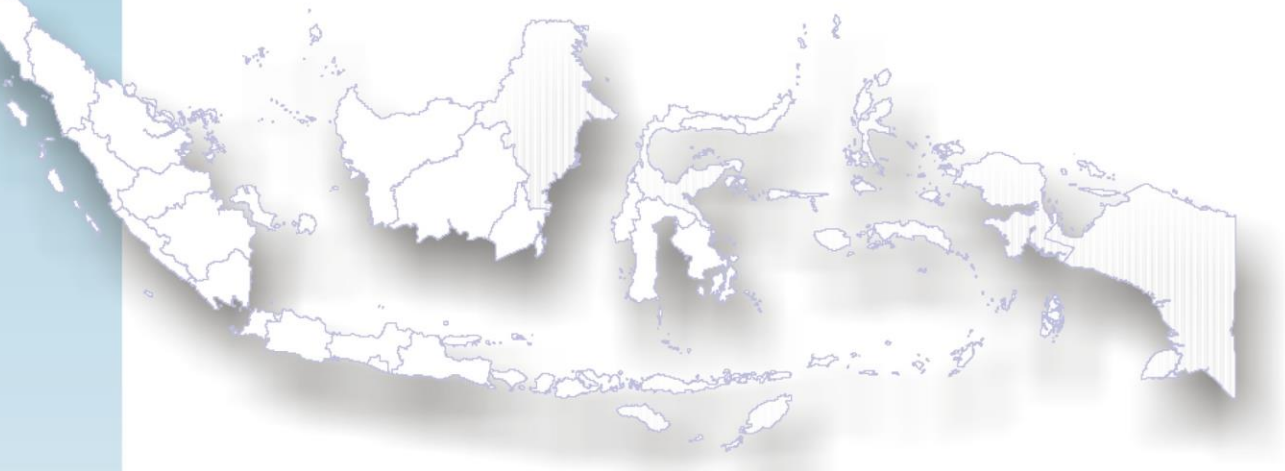

**DISUSUN OLEH : 1. SETYA RUSDIANTO, S.Si 2. AZIZ FAISAL, ST**

DEPUTI BIDANG PENGEMBANGAN REGIONAL DAN OTONOMI DAERAH **BAPPENAS** 

### **DAFTAR ISI**

- **1. Tahap 1 : Peralatan Software dan Hardware Aplikasi**
- **2. Tahap 2 : Pengisian Aplikasi UPPD**
- **3. Tahap 3 : Pemilihan 10 Kegiatan Tiap Prioritas Nasional**
- **4. Tahap 4 : Penyimpanan dan Pencetakan Data**
- **5. Tahap 5 : Tambah Password Login**

### **Peralatan Hardware dan Software Aplikasi :**

Untuk dapat melakukan pengisian Usulan Pendanaan Pemerintah Daerah (UPPD) diperlukan beberapa Software dan Hardware, diantaranya :

Hardware :

- 1. Seperangkat Komputer Lengkap PC/Laptop (notebook)
- 2. Spesifikasi sekurang kurangnya pentium IV dengan sistem operasi windows

#### Software :

- 1. Windows XP / vista / 7
- 2. Microsoft Office xp / 2003 / 2007

### **Cara Kerja Aplikasi :**

Aplikasi Usulan Pendanaan Pemerintah Daerah (UPPD) dibuat berbasis web. Untuk dapat melakukan pengoperasian Aplikasi tersebut terlebih dahulu dilakukan :

- A. Siapkan **"Koneksi Internet"**
- B. Pastikan **"PC/Laptop/Notebook"** yang akan digunakan sudah "**Teroneksi Internet"**
- C. Buka Internet

(disarankan untuk menggunakan Internet Ekplorer untuk hasil maksimal)

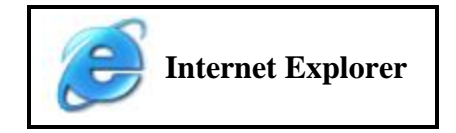

### D. Setelah di Klik **Internet Ekplorer**

E. Klik pada alamat pencarian website (kotak merah dibawah ), Ketik

#### **http://www.tkp2e-dak.org/uppdfinal/peta.asp**

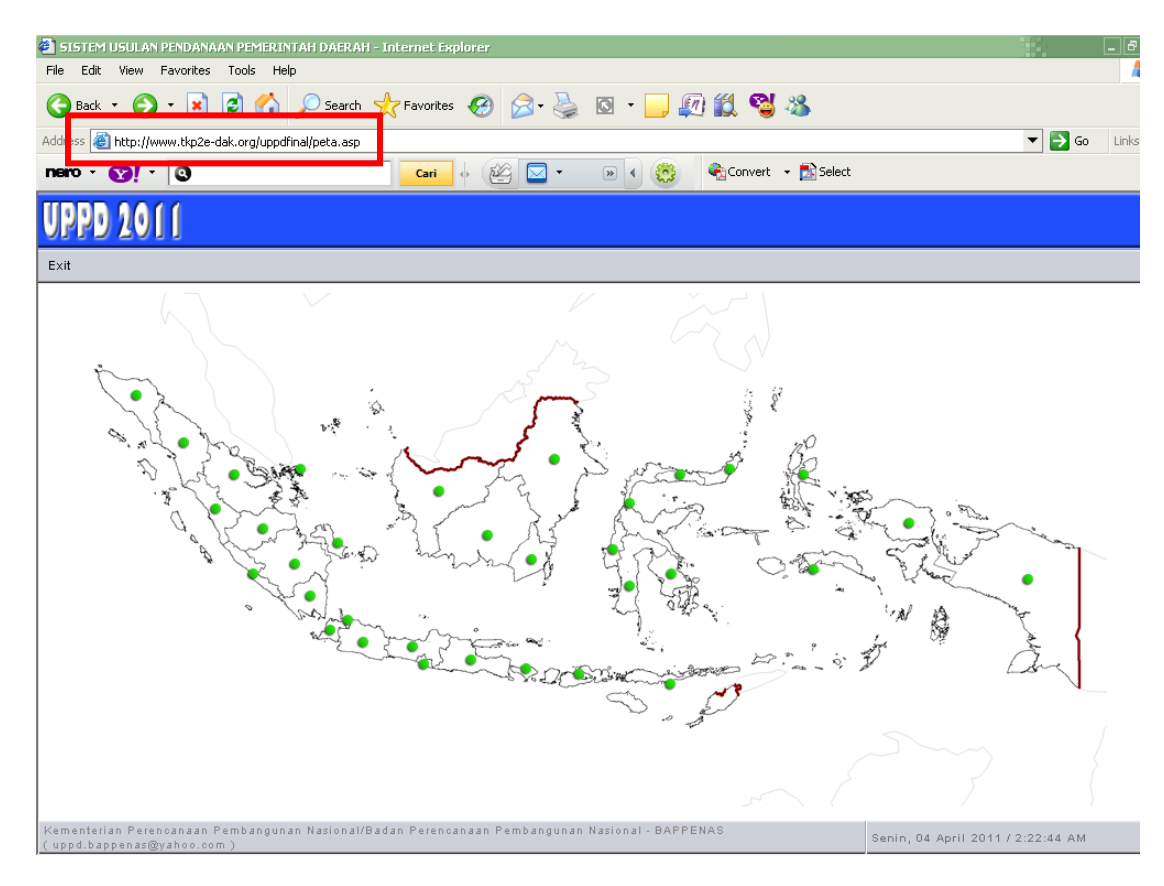

F. Aplikasi Final UPPD Siap Digunakan

### **Pengisian Aplikasi FINAL UPPD**

- 1. Tampilan Muka Usulan Pendanaan Pemerintah Daerah (UPPD)
- 2. Pada layar akan tampak tampilan Peta Administrasi Indonesia dengan Icon titik hijau pada masing-masing provinsi
- 3. Pilih provinsi yang akan diisi datanya pada peta Indonesia, klick "**Icon Titik Hijau"** pada Provinsi terkait (Contoh : Pemerintah Aceh)

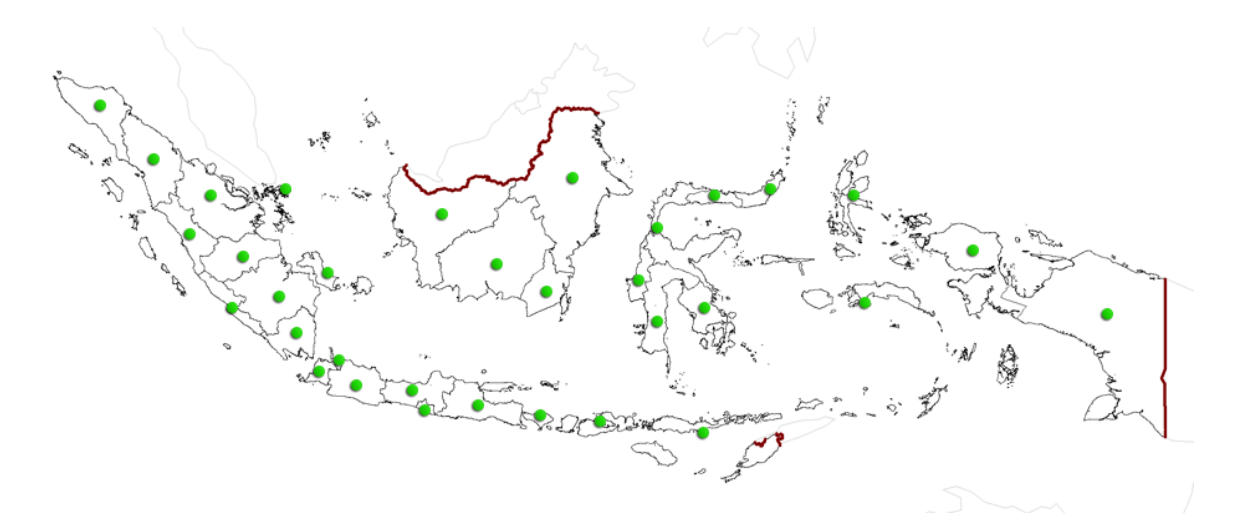

4. Pada layar akan tampak tampilan **Security** Pengguna Aplikasi

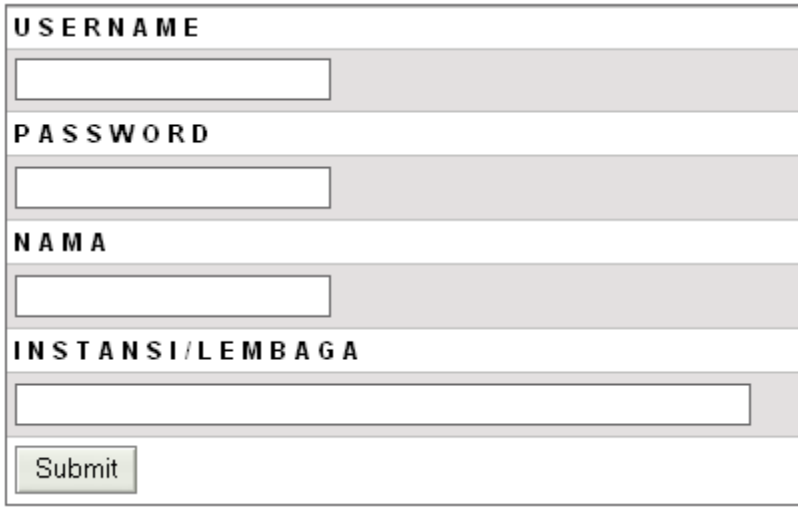

- 5. Isilah Tampilan diatas diantaranya :
	- a) USERNAME

(diberikan panitia UPPD)

b) PASSWORD

(diberikan panitia UPPD)

c) NAMA

(Nama penanggung jawab tanpa gelar yang melakukan input data)

d) INSTANSI/LEMBAGA

(Nama instansi/lembaga yang melakukan input data)

6. Pada layar akan tampak tampilan sejumlah A**rahan Kebijakan** pada provinsi terkait dari Buku III RPJMN 2010-2014 yang **perlu diisi seluruhnya** . **Disaranka**n untuk mulai dari arah kebijakan **pertama** agar tidak ada arah kebijakan yang terlewat.

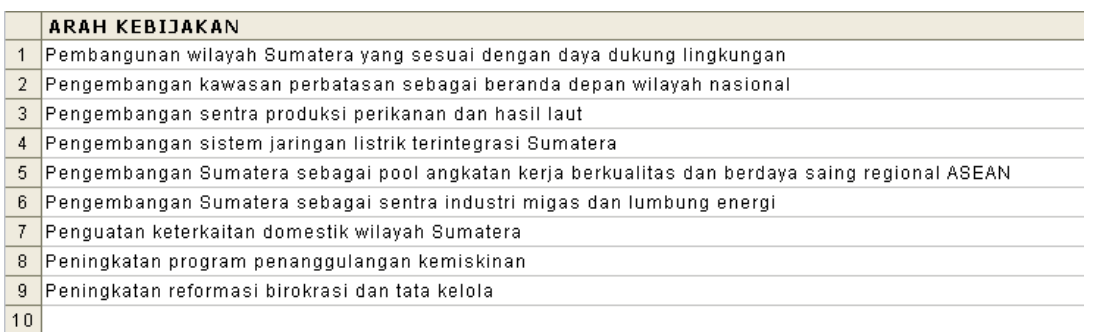

7. **Klik** arah kebijakan dimulai dari No.1

### Arah Kebijakan : **Pembangunan wilayah Sumatera yang sesuai dengan daya saing lingkungan**

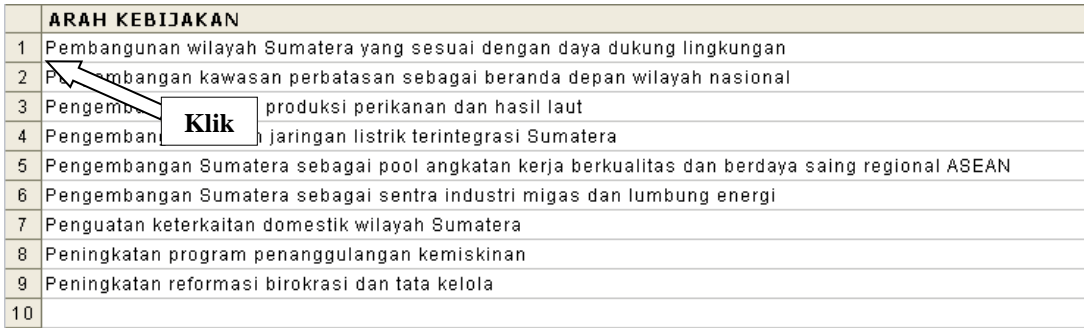

8. Pada layar akan tampak tampilan **(i) Baris Arah Kebijakan berwarna Biru**; dan di bawah tampilan tersebut tersedia tampilan **(ii) Baris Strategi Pengembangan** 

#### **berwarna putih**

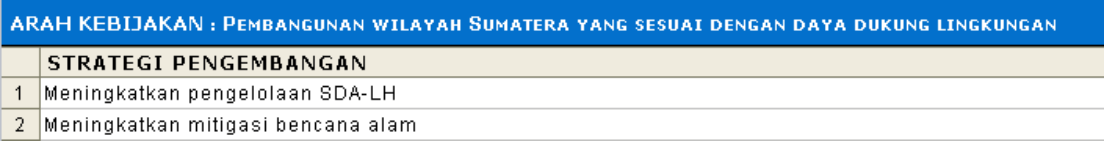

9. Sejumlah Strategi Pengembangan tersebut perlu diisi seluruhnya. **Klik kalimat** 

#### **Strategi Pengembangan**

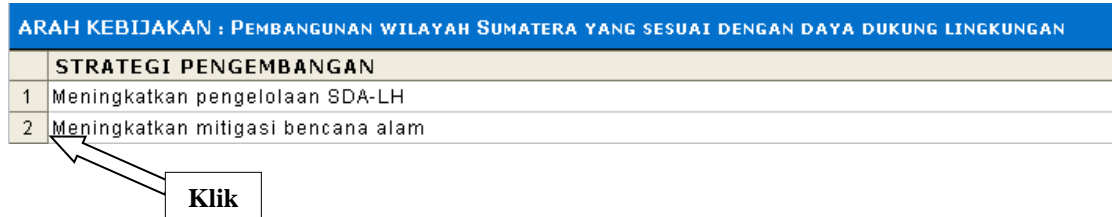

#### 10. Setelah di klik maka akan muncul tampilan

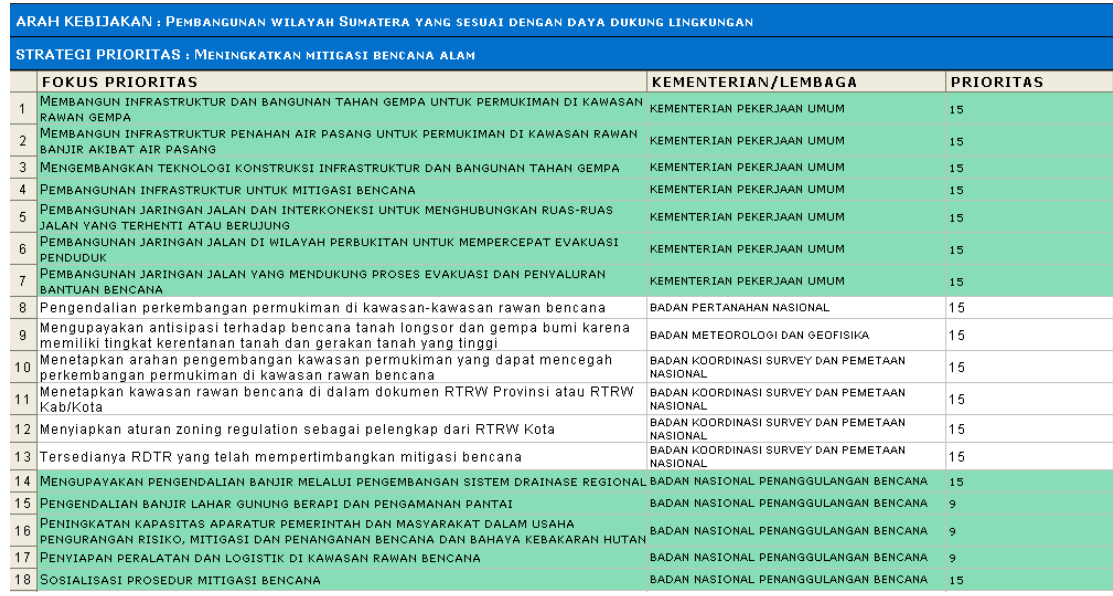

- 11. Tampilan diatas menunjukan **Strategi Pengembangan : Meningkatkan mitigasi bencana alam** terdapat dalam **18 Fokus Prioritas dari 5 Kementerian/Lembaga dan 2 Prioritas.**
- 12. Pada layar akan tampak tampilan **(i) Baris Arah Kebijakan dan Strategi Pengembangan berwarna Biru**; dan di bawah tampilan tersebut tersedia tampilan

**(ii) 18 Fokus Prioritas dari 5 Kementerian/Lembaga dan 2 Prioritas** Yang berwarna **Hijau Muda** menunjukan sejumlah **Program di Fokus Prioritas** tersebut telah di Input dalam **Draft Aplikasi UPPD** sedangkan Yang berwarna **Hijau Putih** menunjukan sejumlah **Program di Fokus Prioritas** tersebut Belum di Input dalam **Draft Aplikasi UPPD**

13. Sejumlah **Fokus Prioritas** tersebut perlu diisi seluruhnya (tergantung kebutuhan wilayah). **Klik Fokus Prioritas No.1**

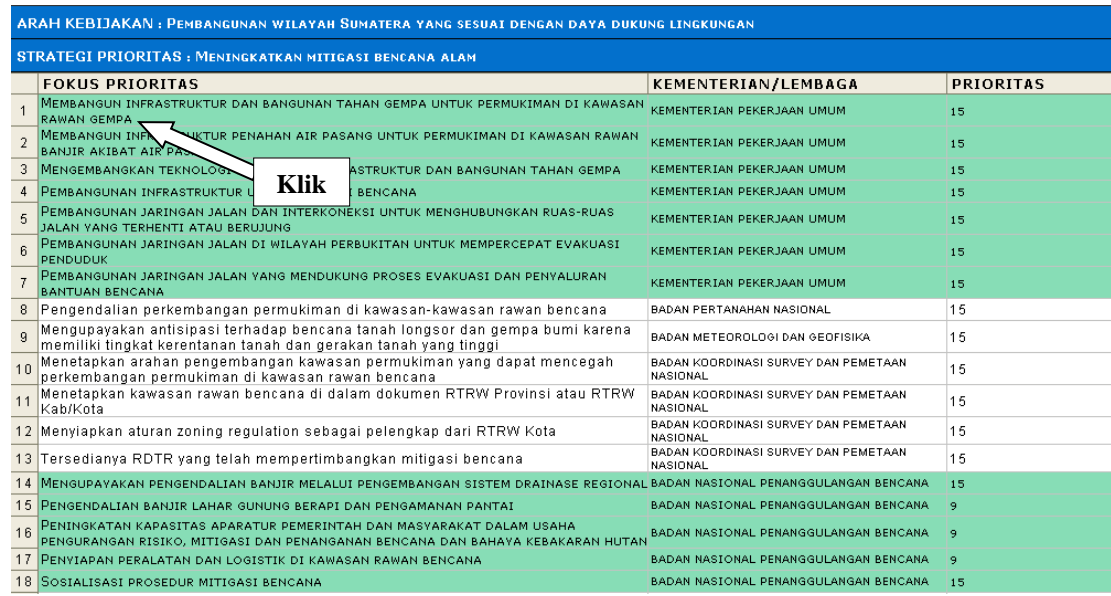

#### 14. Setelah di Klik akan muncul sejumlah Program dalam **Fokus Prioritas No.1**

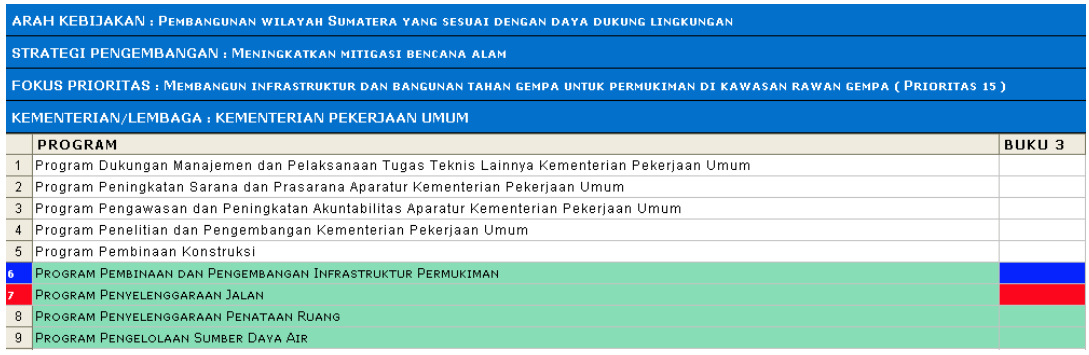

- 15. Pada layar akan tampak tampilan
	- **(i) Baris Arah Kebijakan, Strategi Pengembangan, Fokus Prioritas, Kementerian/Lembaga berwarna Biru**; dan di bawah tampilan tersebut tersedia tampilan
- **(ii) 9 Program yang masuk dalam Fokus Prioritas tersebut,** yang berwarna **Hijau Muda** menunjukan sejumlah **Program** tersebut telah di Input dalam **Draft Aplikasi UPPD** sedangkan Yang berwarna **Hijau Putih** menunjukan sejumlah **Program di Fokus Prioritas** tersebut Belum di Input dalam **Draft Aplikasi UPPD**
- **(iii) 1 Program** yang berwarna **biru tua** pada kolom **Buku 3,** yang menunjukan program tersebut masuk dalam **Buku III RPJMN 2010-2014** dan yang tidak berwarna **biru tua** menunjukan **Program** tersebut tidak masuk dalam **Buku III RPJMN 2010-2014**
- **(iv) 1 Program** yang berwarna **biru merah** pada kolom **Buku 3,** yang menunjukan program tersebut masuk dalam **Buku III RPJMN 2010-2014** dan Fokus prioritas : Membangun infrastruktur dan bangunan tahan gempa untuk permukiman di kawasan rawan gempa, tetapi berada di **Fokus Prioritas Lain**
- 16. Untuk melengkapi program yang Belum terisi dan program yang sudah terisi tapi mau **dirubah / di edit**, dapat dilakukan klik pada gambar dibawah ini.

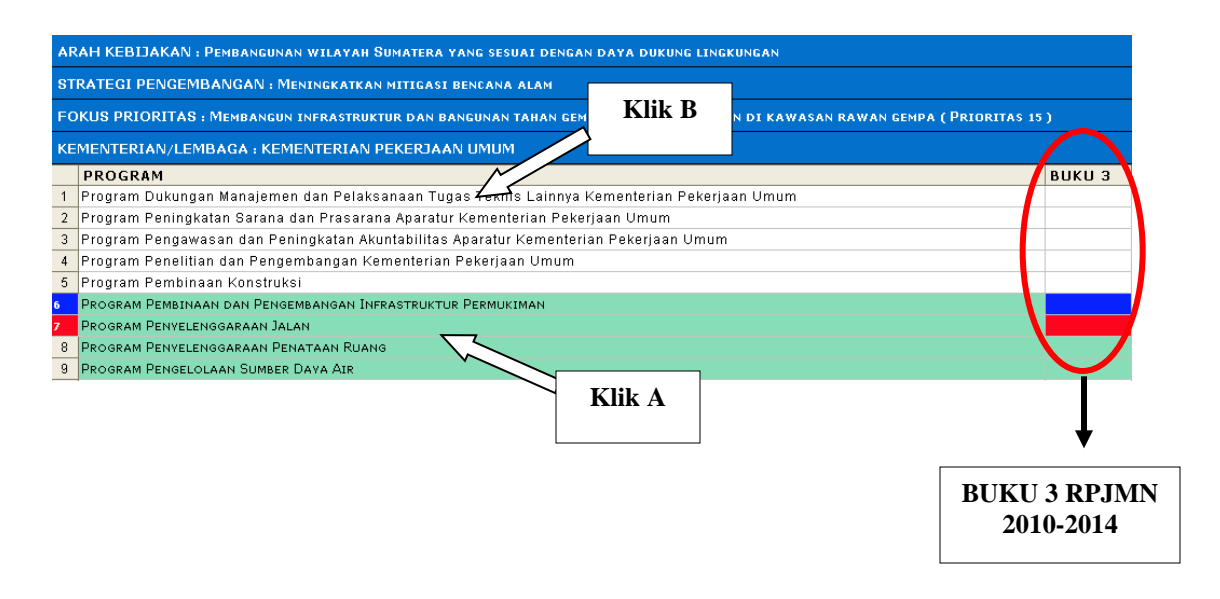

- 17. **Klik A**
- 18. Dilakukan untuk mengedit **Program** yang sudah terisi dalam **Aplikasi Draft**

#### **UPPD**

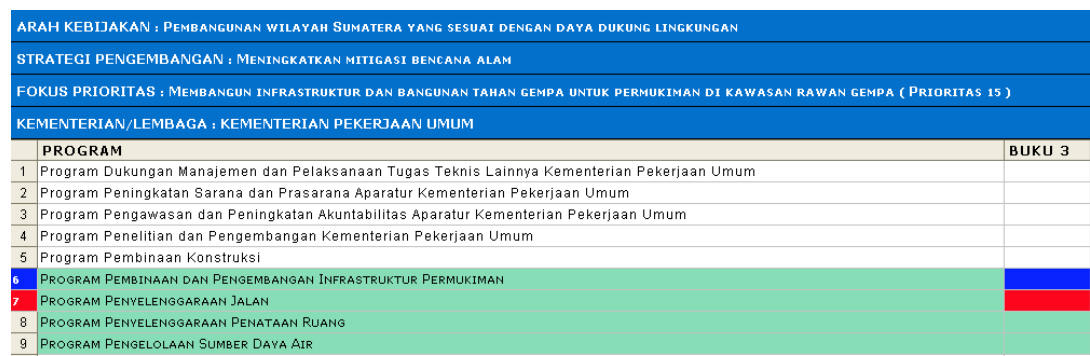

19. Inventarisasi **Program – Program** yang berwarna **Hijau Muda**

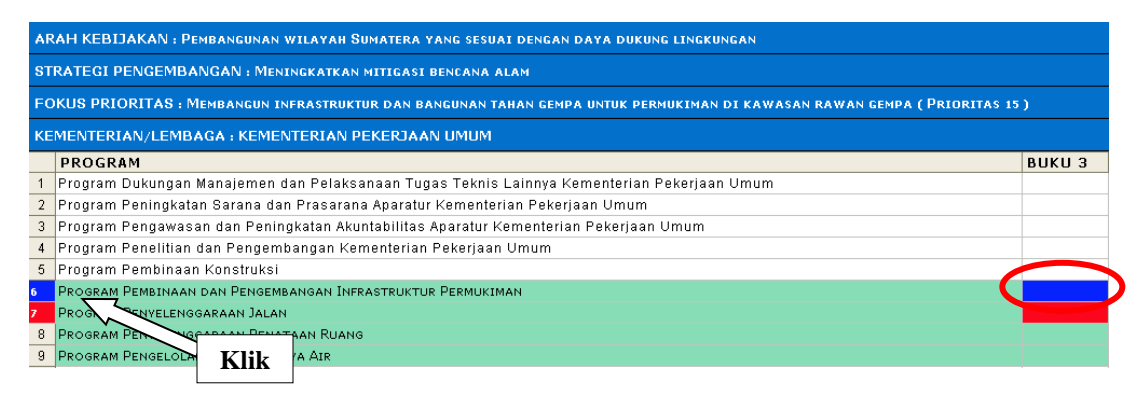

- 20. Dahulukan **Program** yang terkait buku 3 **(lihat baris buku 3 berwarna biru)**
- 21. Setelah di klik **Program No.6** akan muncul tampilan

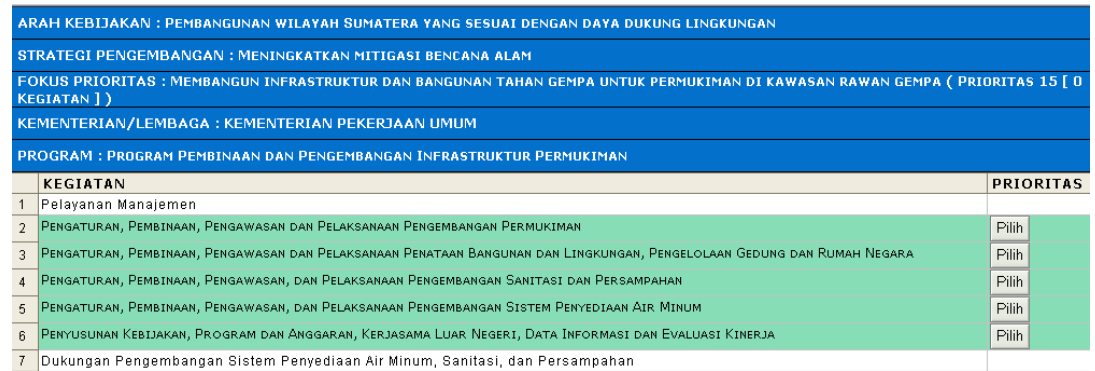

22. Setelah muncul tampilan diatas, terlihat **sejumlah kegiatan** yang masuk dalam **Program Pembinaan dan Pengembangan Infrastruktur Permukiman** 

- 23. Kegiatan yang sudah diisi dalam draft aplikasi UPPD ditunjukan pada kolom **berwarna biru muda**. Kegiatan yang belum diisi dalam draft aplikasi UPPD ditunjukan dengan kolom berwarna putih.
- 24. **Pilihlah kegiatan yang belum diisi** pada kolom **berwarna putih**
- 25. Klik Kegiatan No.1

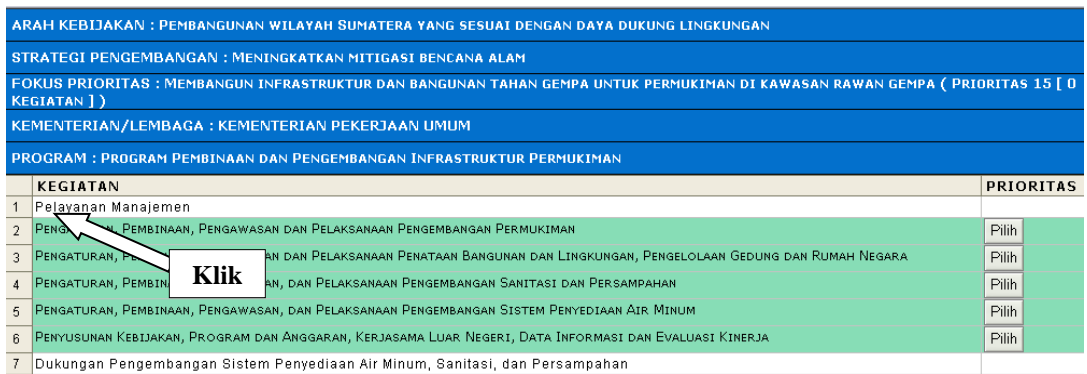

#### 26. Setelah di klik akan muncul tampilan

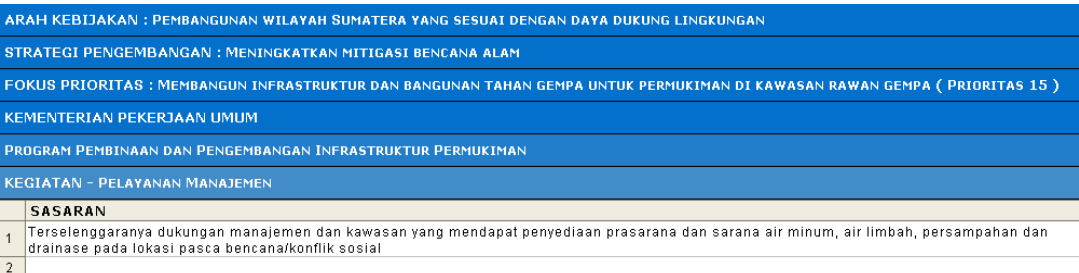

- 27. Setelah di klik muncul **sejumlah sasaran** dari **Kegiatan Pelayanan Manajemen,**  kebetulan dalam kegiatan yang dipilih hanya terdapat satu sasaran.
- 28. Klik Sasaran No.1

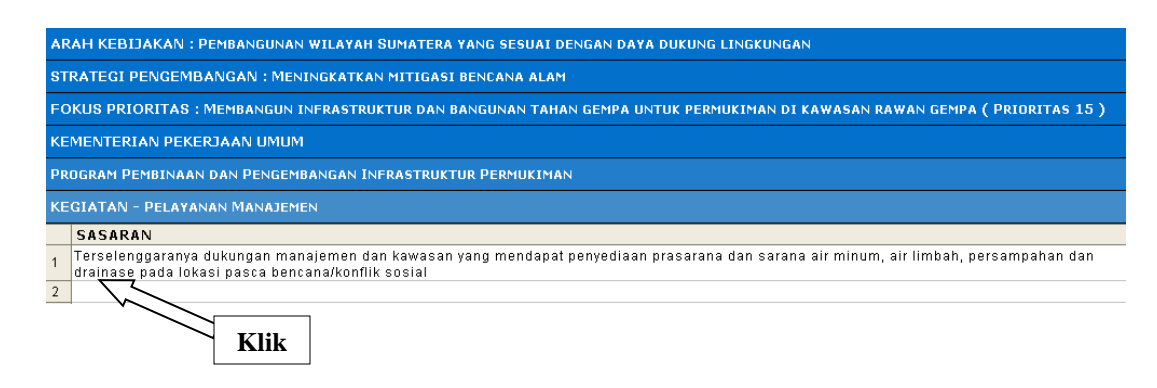

#### 29. Setelah di klik akan muncul

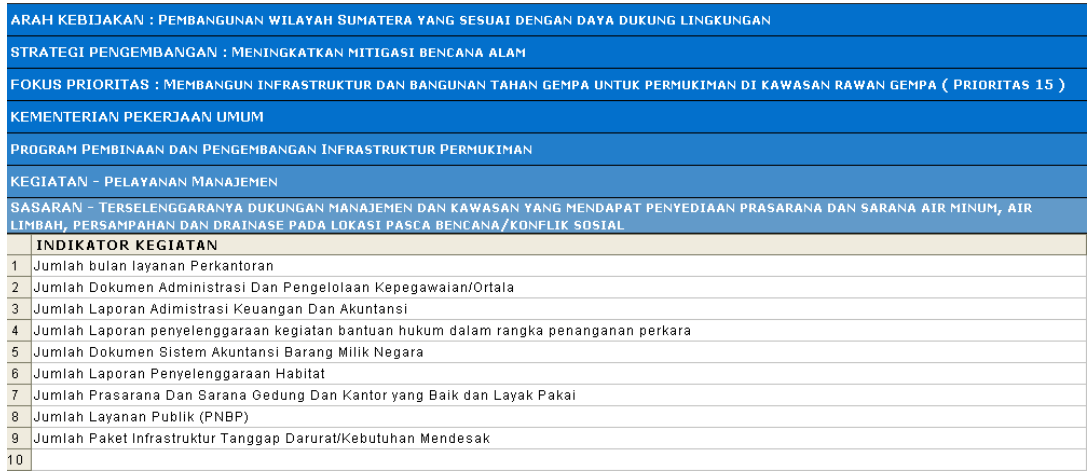

- 30. Setelah di **klik** akan muncul sejumlah **indikator dari sasaran** yang telah dipilih
- 31. Isilah **indikator** yang sesuai dengan kebutuhan di daerah, **disarankan untuk mengisi indikator mulai dari No.1**
- 32. Klik Indikator No.1

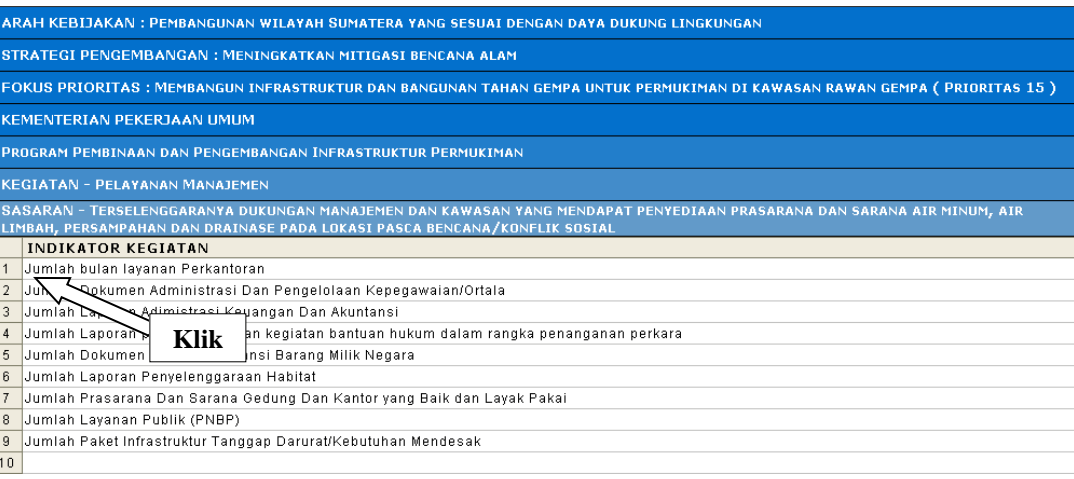

#### 33. Setelah di klik akan muncul tampilan

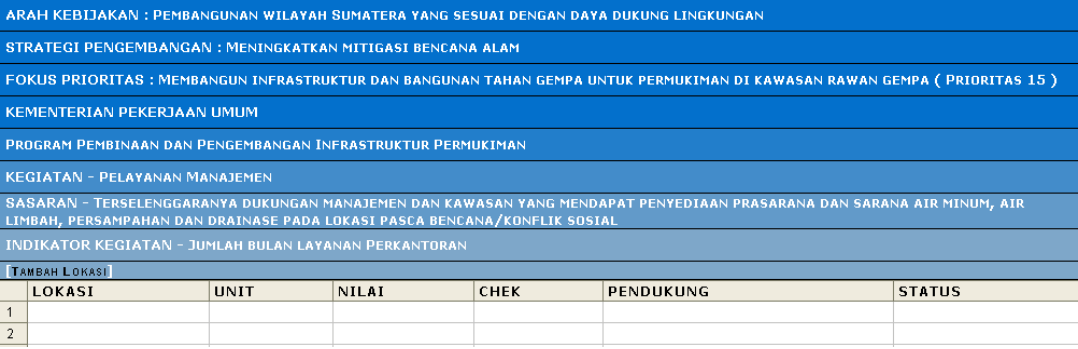

#### 34. Klik tambah lokasi pada tampilan indikator

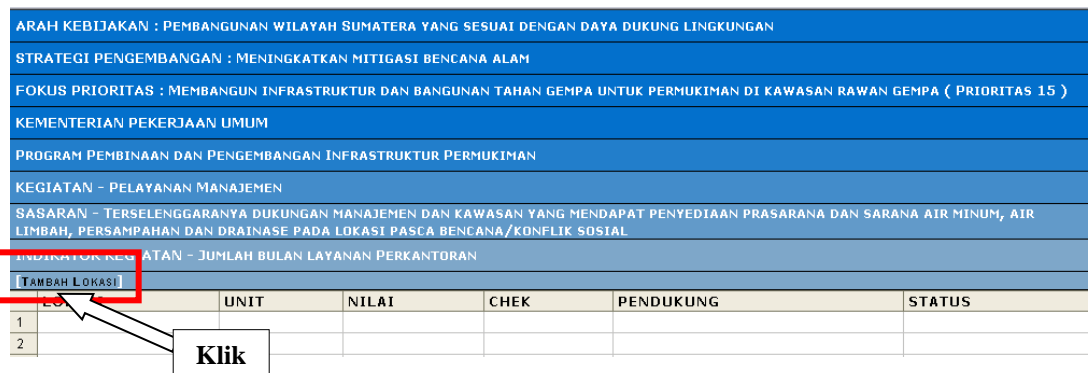

- 35. **[Tambah Lokasi]** menunjukan indikator tersebut akan dilaksanakan dimana lokasinya (bisa di Provinsi, Provinsi + kab.kota atau hanya di Kab/Kota)
- 36. Setelah diklik "Tambah Lokasi" maka akan muncul

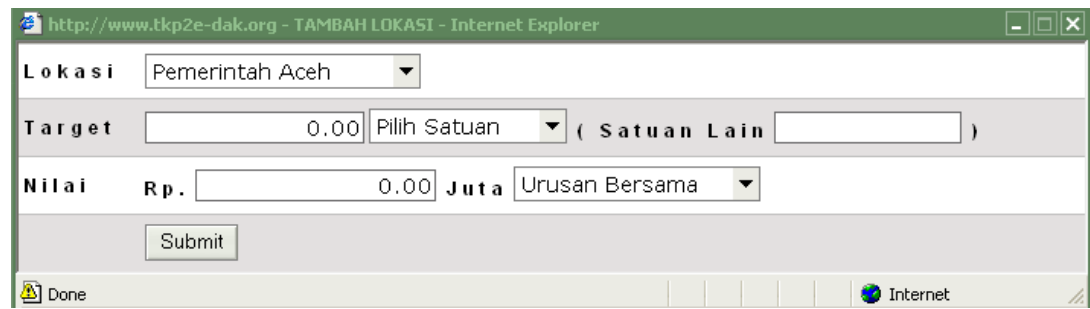

- 37. Isi **Lokasi** yang menunjukan indikator tersebut akan dilaksanakan di provinsi atau kab/kota (Misalnya pilih lokasi di Provinsi Pemerintah Aceh)
- 38. Isi **Target** terhadap indikator tersebut dengan satuannya, Isi **satuan lain** dapat ditambah apabila dalam daftar tidak ada. ( Gunakan Separator koma/titik pada kolom jumlah target yang sesuai dengan setting angka pada sistem Windows, bila ada bilangan pecahan)
- 39. Isi **Nilai** / anggaran yang diusulkan. Pilih **Dekonsentrasi** bila dilakukan di **Provinsi**  dan pilih **Tugas Pembantuan** bila dilakukan di **Kabupaten/Kota.** ( Gunakan Separator koma/titik pada kolom jumlah target yang sesuai dengan setting angka pada sistem Windows, bila ada bilangan pecahan)

#### 40. Setelah diisi Klik **Submit** dan akan muncul tampilan

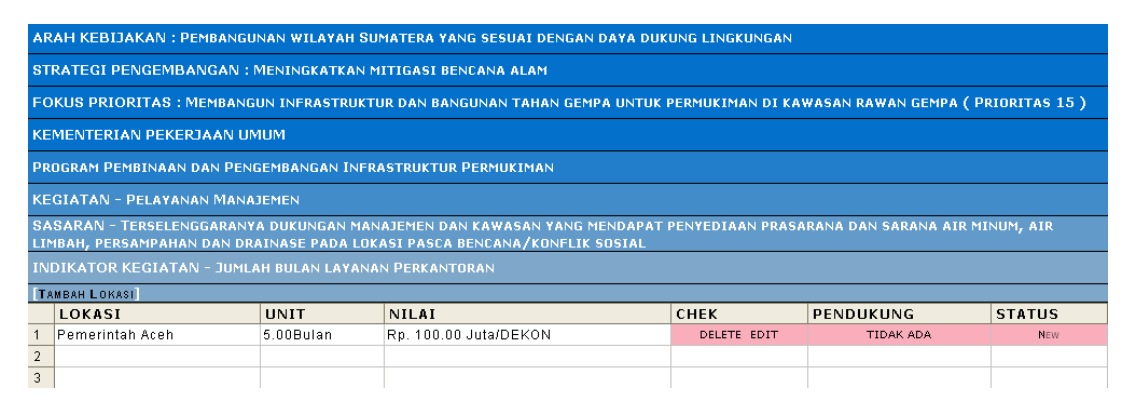

- 41. Bila akan melakukan edit dapat klik **"edit"** pada kolom lokasi
- 42. Akan menghapus lokasi yang telah diinput klik **"DELETE"**
- 43. Bila akan menambah lokasi lain di Kab/Kota klik **Tambah Lokasi**
- 44. Untuk nilai target, apabila ada angka dibelakang koma gunakan tanda separator sesuai dengan setting system yang ada pada komputer yang digunakan
- 45. **Klik Pendukung Di APBD** untuk indikator yang mendapat dukungan pendanaan dari APBD

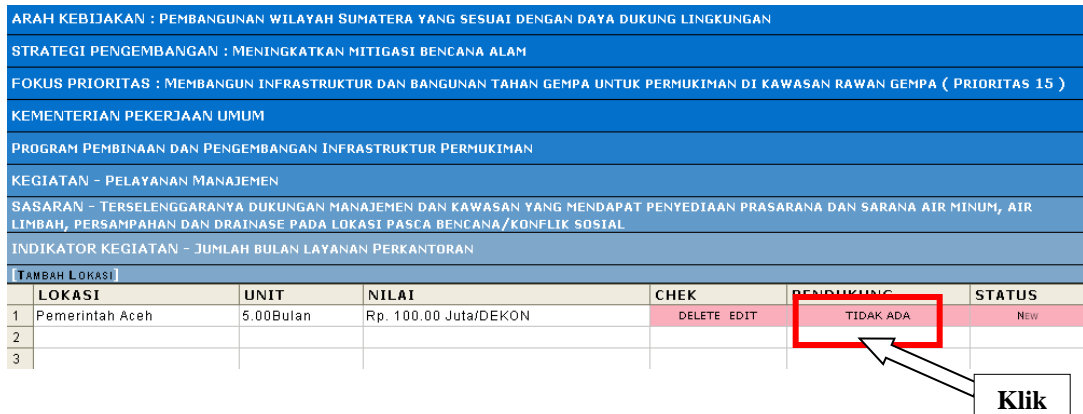

#### 46. Setelah **Klik Pendukung** akan muncul tampilan

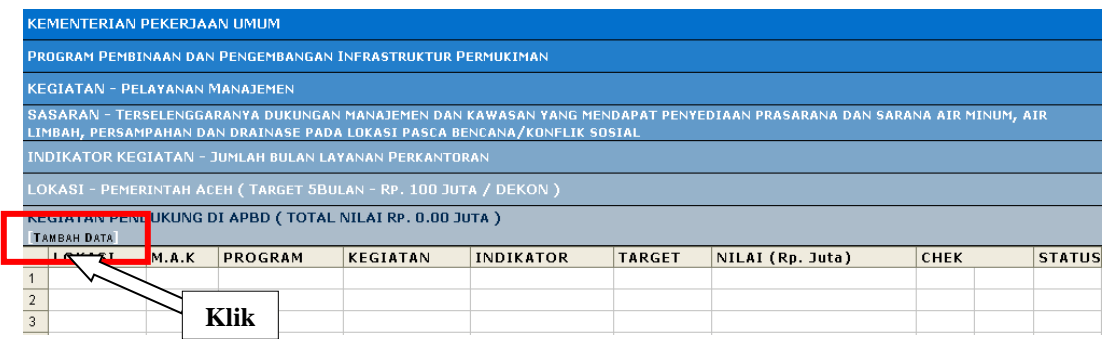

# 47. **Klik Tambah Data** untuk mengisi **APBD PENDUKUNG** dari **ANGGARAN**

#### **INDIKATOR KEGIATAN** yang diusulkan

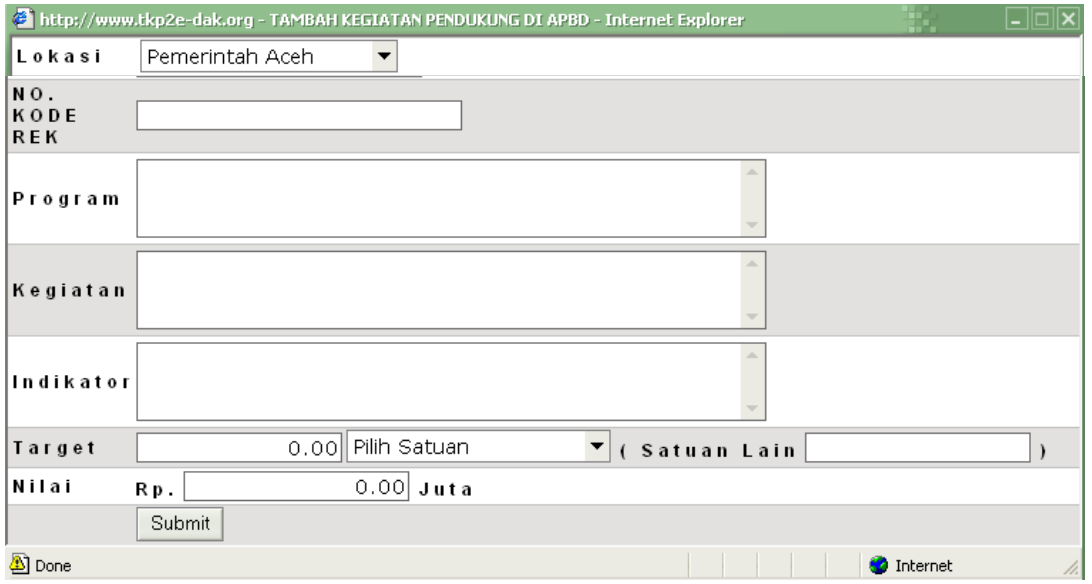

- 48. Isi **Lokasi** untuk menunjukan Lokasi APBD PENDUKUNG
- 49. Isi **NO.KODE REK** untuk menunjukan NO.KODE REK Program di APBD PENDUKUNG
- 50. Isi **Program** untuk menunjukan Nama Program di APBD PENDUKUNG
- 51. Isi **Kegiatan** untuk menunjukan Nama Kegiatan di APBD PENDUKUNG
- 52. Isi **Indikator** untuk menunjukan Nama Indikator di APBD PENDUKUNG
- 53. Isi **Target** untuk menunjukan jumlah Target di APBD PENDUKUNG.( Gunakan Separator koma/titik pada kolom jumlah target yang sesuai dengan setting angka pada sistem Windows, bila ada bilangan pecahan)

54. **Nilai** untuk menunjukan jumlah Nilai di APBD PENDUKUNG.( Gunakan Separator koma/titik pada kolom jumlah target yang sesuai dengan setting angka pada sistem Windows, bila ada bilangan pecahan)

#### 55. Setelah diisi maka akan tampil

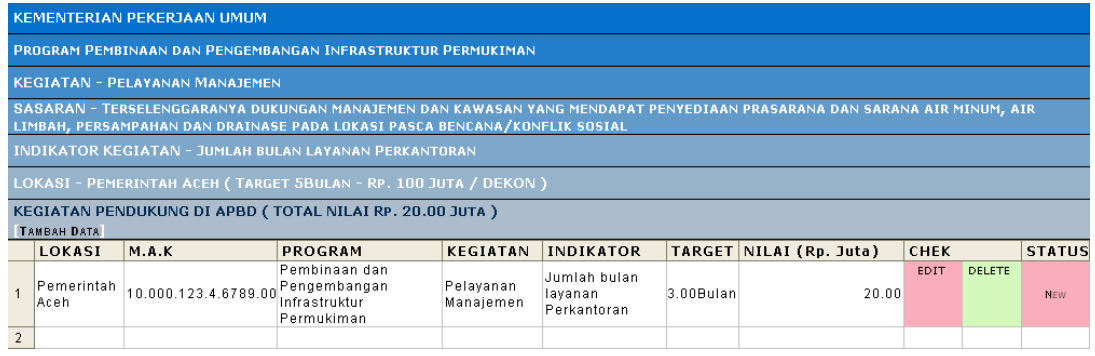

- 56. Bila telah terisi lengkap maka dapat kembali ke menu **"Indikator Kegiatan" (Point 32 sd 55)** untuk **mengisi Indikator lain** yang akan diusulkan pendanaannya beserta APBD Pendampingnya.
- 57. Bila telah terisi lengkap semua **Indikator Kegiatan",** lakukan pengisikan untuk **"Kegiatan Lain"** dalam Program tersebut.
- 58. Lakukan pengisian dari **"Point 21 sd 55"**
- 59. Jika semua **Kegiatan, Sasaran, Indikator, sampai APBD PENDUKUNG dalam Program** terisi semua sesuai yang diinginkan, dapat dilakukan untuk **"Program, Kegiatan, Sasaran, Indikator, sampai APBD Pendukung"** lainnya **(Point 14 sd 55)**
- 60. Jika **"Program, Kegiatan, Sasaran, Indikator, sampai APBD Pendukung"**  sudah terisi maka dalam kotak tulisan **"Program, Kegiatan, Sasaran, Indikator, sampai APBD Pendukung"** akan **terblok warna hijau** seperti pada gambar

dibawah

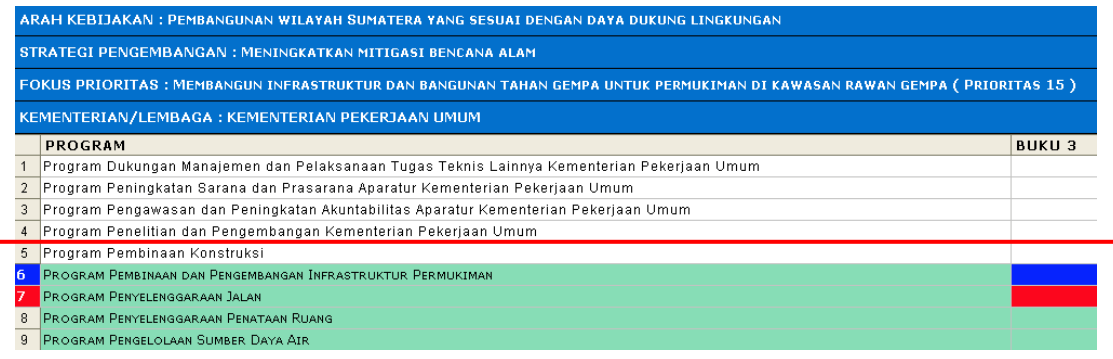

- 61. Jika **"Program, Kegiatan, Sasaran, Indikator, sampai APBD Pendukung"** sudah terisi maka dalam kotak tulisan **"Program, Kegiatan, Sasaran, Indikator, sampai APBD Pendukung"** maka kembali ke **strategi pengembangan lain dan arah kebijakan lainnya**.
- 62. Untuk melakukan input data yang dimulai dari **kementerian** dapat dilakukan dengan

#### **klik pada Per Kementerian**

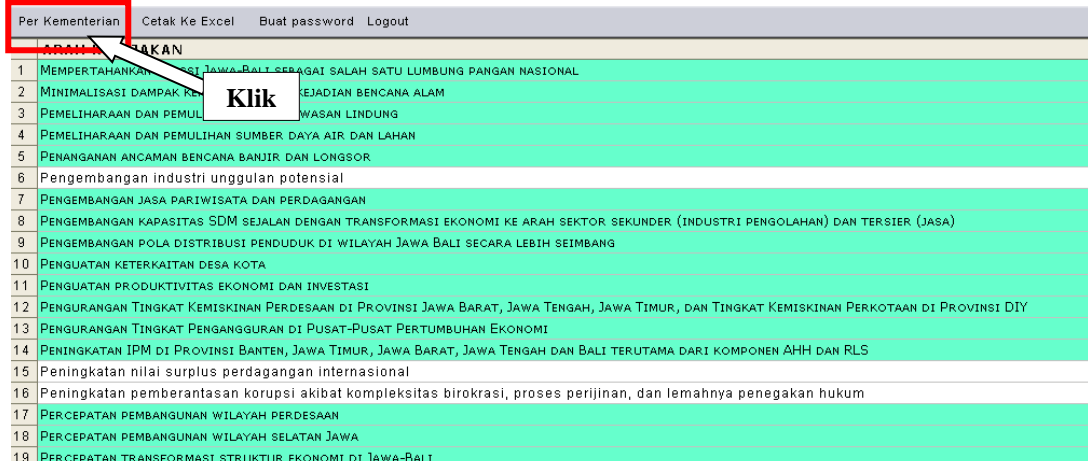

#### 63. Setelah di klik akan muncul sejumlah kementerian

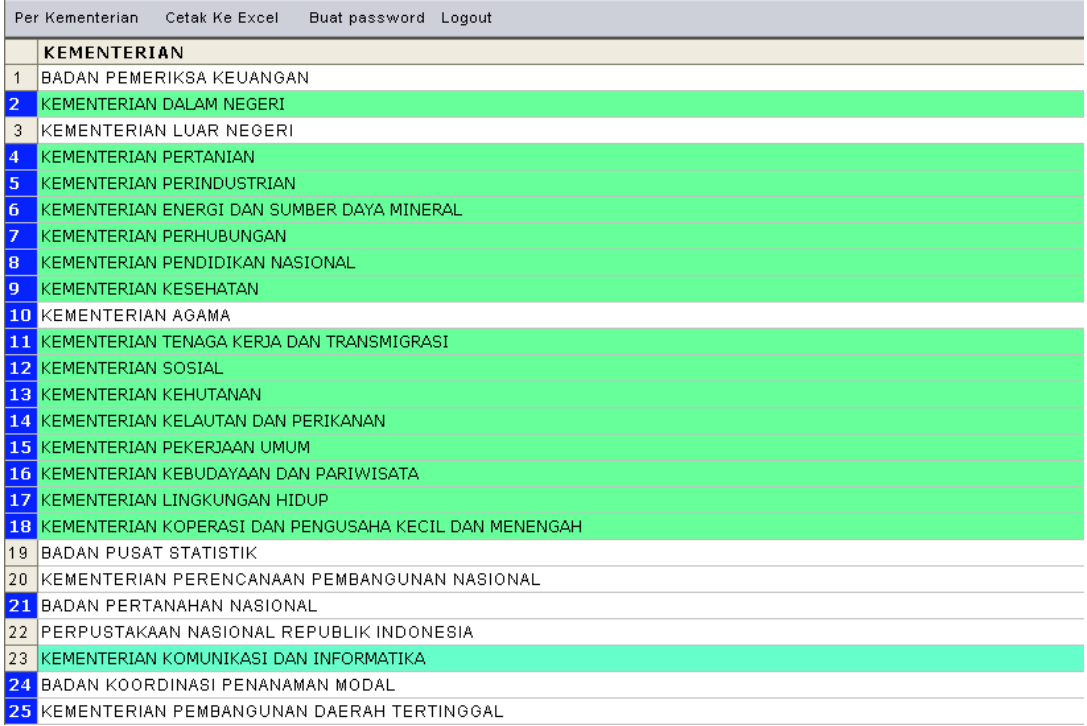

- 64. Gambar terdapat **kementerian** yang bebrapa program / kegiatannya sudah diisi dalam draft aplikasi UPPD ditunjukan pada kolom **berwarna biru muda**. Kegiatan yang belum diisi dalam draft aplikasi UPPD ditunjukan dengan kolom **berwarna putih**, sedangkan yang **berwarna biru** menunjukan **kementerian** tersebut masuk dalam **buku 3**
- 65. jika di **klik pada kementerian** maka akan muncul sejumlah **arah kebijakan** yang masuk dalam kementerian tersebut.

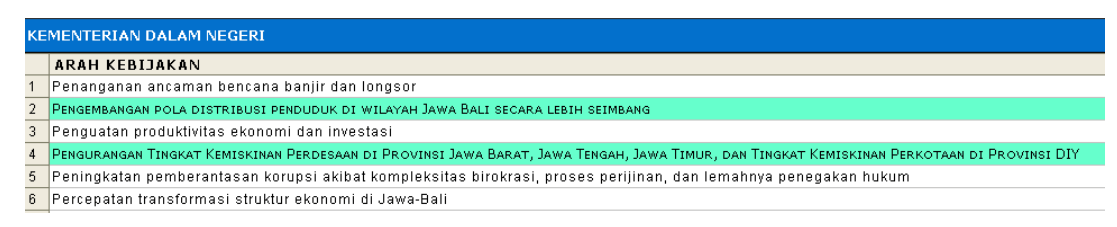

- 66. Arah kebijakan yang sudah diisi dalam draft aplikasi UPPD ditunjukan pada kolom **berwarna biru muda**
- 67. Untuk melakukan **input data** selanjutnya dapat dilihat pada **point 6 sd 61**

#### **PEMILIHAN 10 KEGIATAN TIAP PRIORITAS NASIONAL**

- 1. Setelah semua input data selesai terisi maka selanjutnya perlu dilakukan pemilihan 10 kegiatan pada setiap prioritas nasional yang dianggap strategis untuk dibahas dalam Forum Pra-Musrenbang (*Desk Trilateral)*
- 2. Pemilihan 10 Kegiatan pada setiap prioritas nasional dilakukan dengan **buka Arah Kebijakan, Strategi Pengembangan, Fokus Prioritas, Kementerian, Program** ATAU dapat juga dilakukan dimulai **Perkementerian, Arah Kebijakan, Strategi**

#### **Pengembangan, Fokus Prioritas, Program**

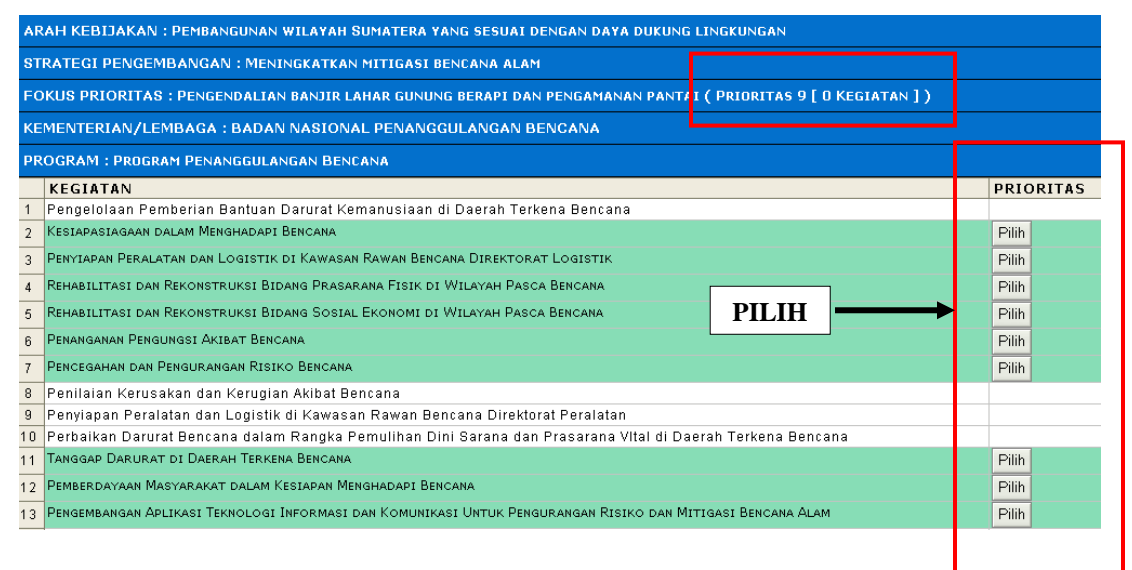

3. Dari gambar diatas Pilihlah kegiatan didalam **prioritas 9** yang dianggap strategis untuk dibahas dalam Forum Pra-Musrenbang

4. Dari **9 kegiatan** didalam **Prioritas 9** yang dianggap strategis untuk dibahas dalam Forum Pra-Musrenbang misalnya hanya **1 kegiatan** yaitu **Kegiatan Kesiapsiagaan Dalam Menghadapi Bencana**

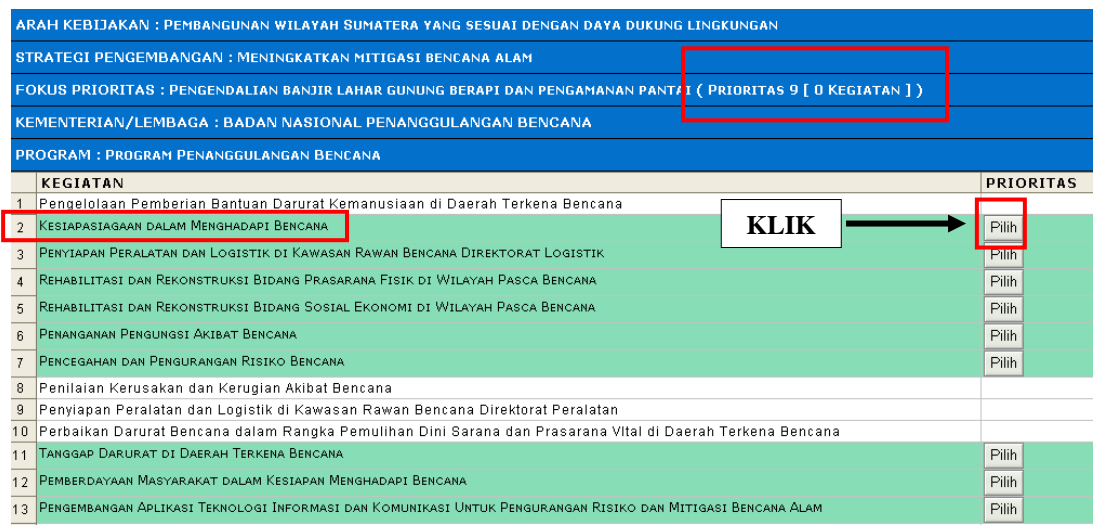

5. Setelah di **klik** → pilih maka tampilan akan berubah menjadi

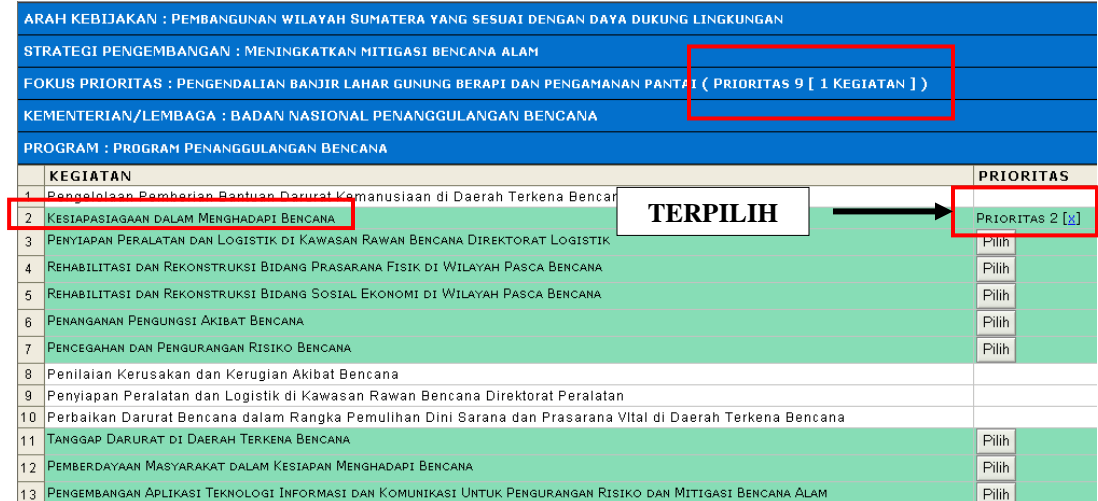

- 6. **Kegiatan Kesiapsiagaan Dalam Menghadapi Bencana** salah satu kegiatan yang akan dibahas dalam Forum Pra-Musrenbang
- 7. Dalam aplikasi terlihat dalam **prioritas 9 sudah 1 kegiatan** terpilih
- 8. Untuk **menambah atau menghapus** yang akan dibahas dalam Forum Pra-Musrenbang

9. **Menambah** kegiatan yang akan dibahas dalam Forum Pra-Musrenbang, dengan cara **klik** pilih pada **kegiatan** yang akan ditambah

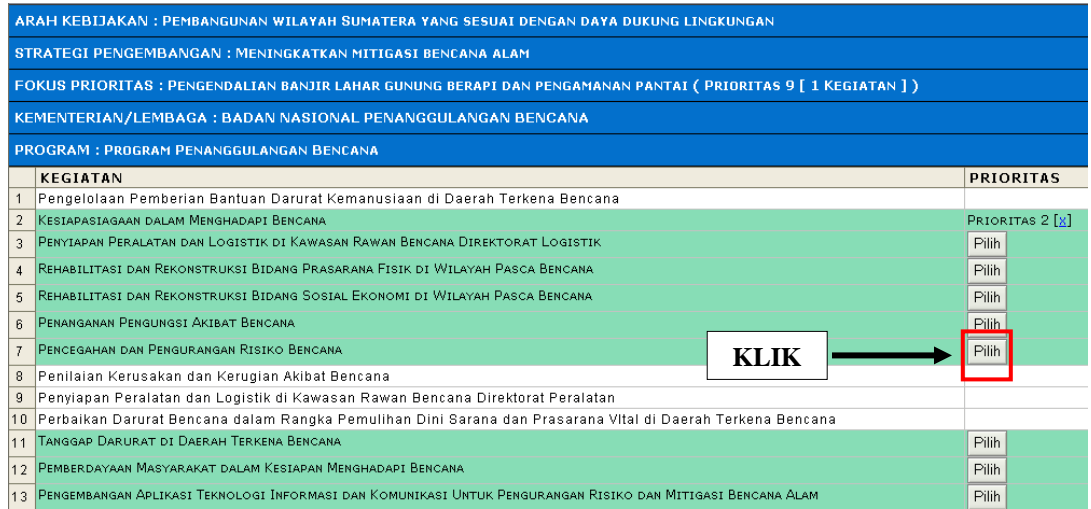

#### 10. Setelah di **klik** maka dalam aplikasi akan tampil

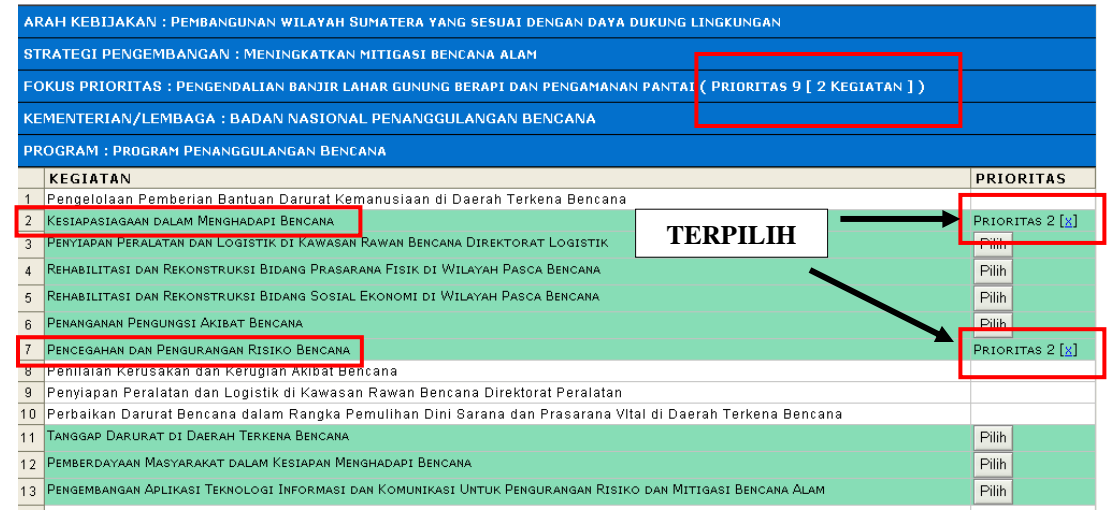

- 11. Dari tampilan diatas maka dapat terlihat **dua Kegiatan terpilih dalam prioritas 9**
- 12. **Menghapus** kegiatan yang akan dibahas dalam Forum Pra-Musrenbang, dengan

#### cara **klik tanda** [x] pada **kegiatan** yang akan di hapus

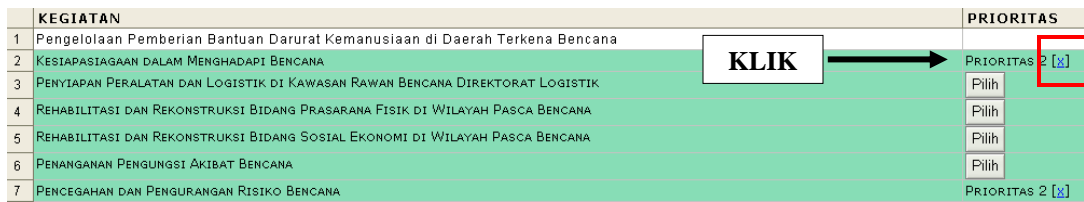

#### 13. Setelah di klik akan muncul tampilan

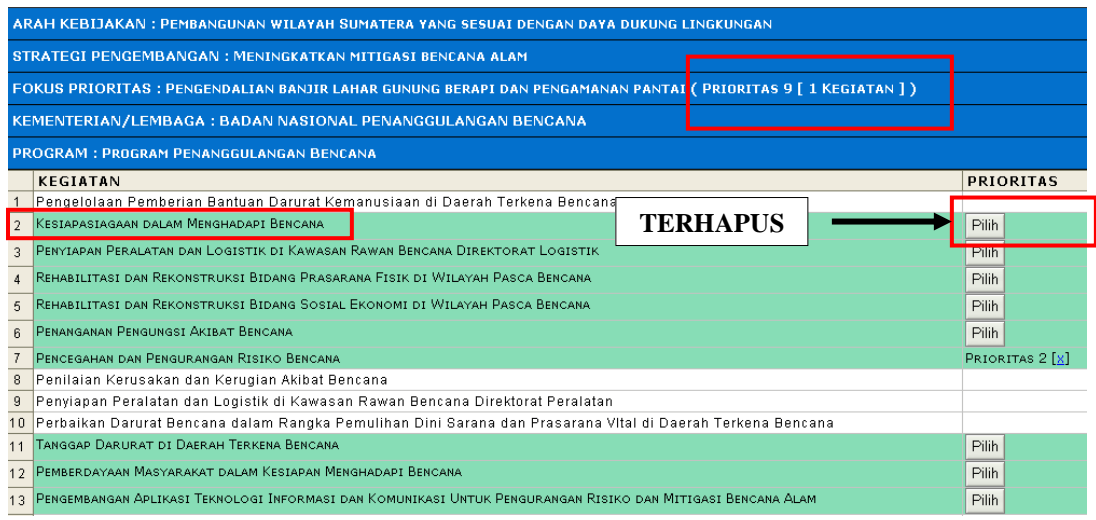

- 14. **Kegiatan Kesiapsiagaan Dalam Menghadapi Bencana** dibatalkan akan dibahas dalam Forum Pra-Musrenbang dan akan diganti dengan kegiatan lainnya
- 15. Lakukan **pemilihan kegiatan** yang akan dibahas dalam Forum Pra-Musrenbang seperti dalam **Point 4 sd 7** hingga berjumlah **maksimal 10 kegiatan tiap Prioritas**
- 16. Jika ingin **membatalkan/mengedit/menghapus** kegiatan yang akan dibahas dalam Forum Pra-Musrenbang lakukan seperti dalam **point 12 sd 13**

#### **Penyimpanan dan Pencetakan Data**

- 1. Penyimpanan dan Pencetakan **Data**
- 2. **Penyimpanan Data** dilakukan dengan **Otomatis tersimpan dalam Server** setelah **memilih atau melakukan pengisian/input (submit)**
- 3. **Pencetakan Data** dilakukan dengan menggunakan fasilitas **" Perkementerian"** dan **"Cetak Ke Excel"**
- 4. **Pencetakan data Perkementerian** dilakukan dengan

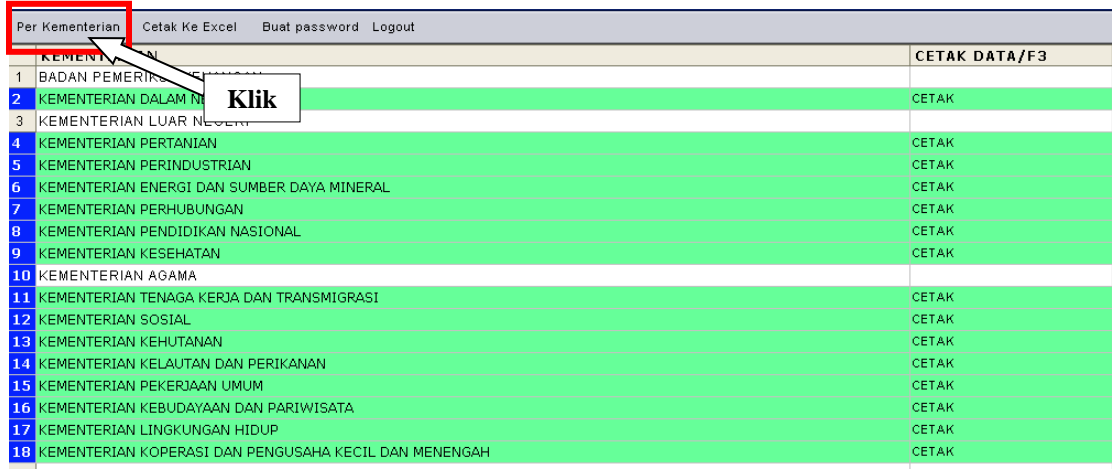

5. Pilihlah **kementerian** yang akan dicetak, **Klik Cetak Data/F3**

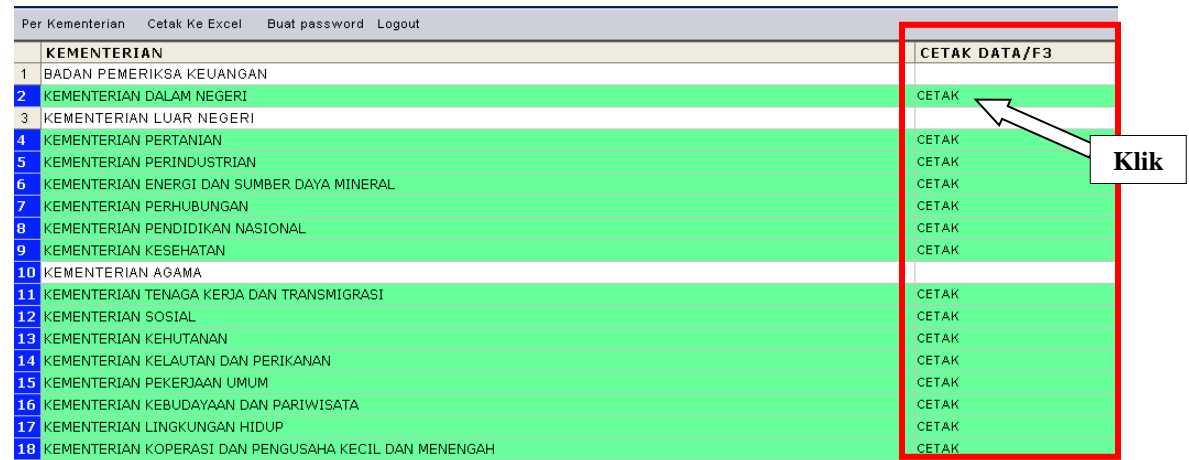

Cetak Ke Excel Per Kementerian Buat password Logout **ARAH KEBIJAKAN**  $1 -$ MEMPERTAHANKAN FUNGSI JAWA-BAL SALAH SATU LUMBUNG PANGAN NASIONAL **TEMPERTAHANKAN FUNGSI JAWA-BAN KIRKI SALAH SATU LUMBU KERUATAN KERUGIAN AKIBAT KEJADIAN BENCANA ALAM KERUGIAN AKIBAT KEJADIAN BENCANA ALAM KERUGIAN AKIBAT KEJADIAN BENCANA ALAM KERUGIAN AKIBAT KEJADIAN BENCANA ALAM KERUGI** 3 PEMELIHARAAN DAN PEMULIHAN FUNGSI KAWASAN LINDUNG 4 PEMELIHARAAN DAN PEMULIHAN SUMBER DAYA AIR DAN LAHAN 5 PENANGANAN ANCAMAN BENCANA BANJIR DAN LONGSOR

Cetak keseluruhan data dapat dilakukan dengan **Klik Pada Cetak Excel** 

6. Setelah di klik pada baik **perkementerian atau keseluruhan (cetak excel) diatas**  akan muncul tampilan

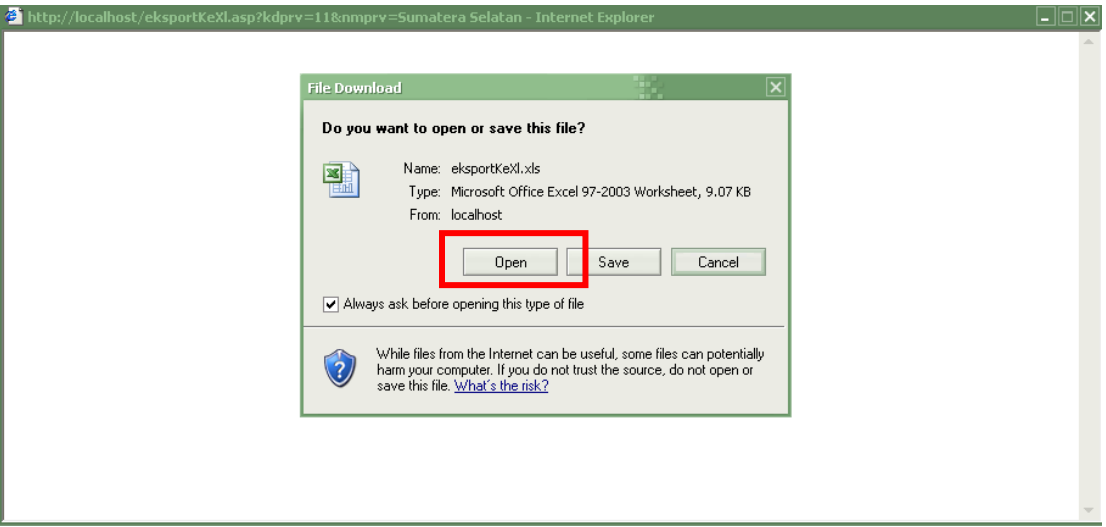

- 7. Pilih **Open** jika untuk membuka hasil input tanpa menyimpan
- 8. Setelah di klik **Open** maka akan muncul

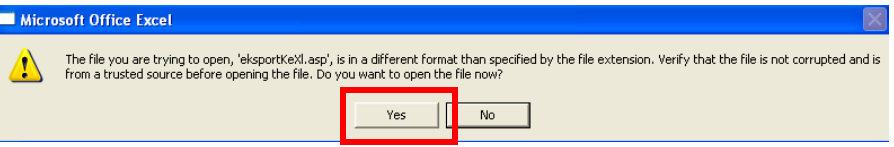

- 9. Setelah di klik **Yes** akan terbuka file dalam Program **Microsoft Office Excel**
- 10. Pilih **Save** Jika untuk menyimpan file

11. Setelah klik **Save** maka akan muncul

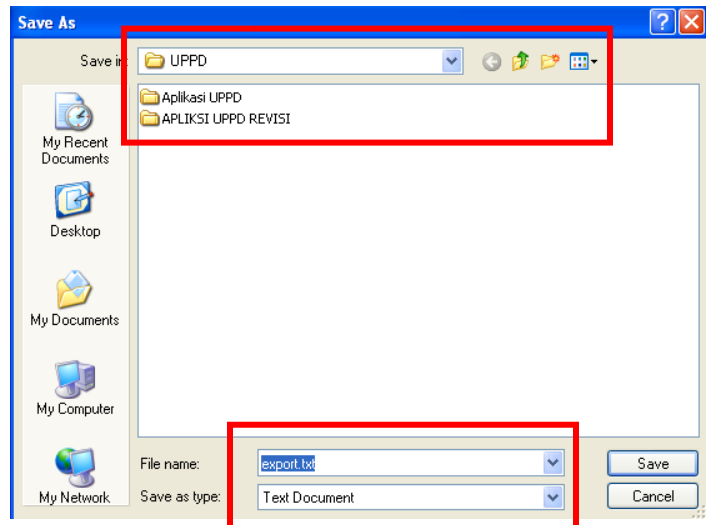

- 12. Pilihlah **Folder** untuk menyimpan file dan **Rubah Nama File** yang mudah di Ingat Lalu Klik **Save**
- 13. Pilih **Cencel** Jika untuk membatalkan proses dan kembali ke **Aplikasi UPPD**

### **Tambah Password Login**

1. Untuk menambah password login dapat dilakukan dengan cara

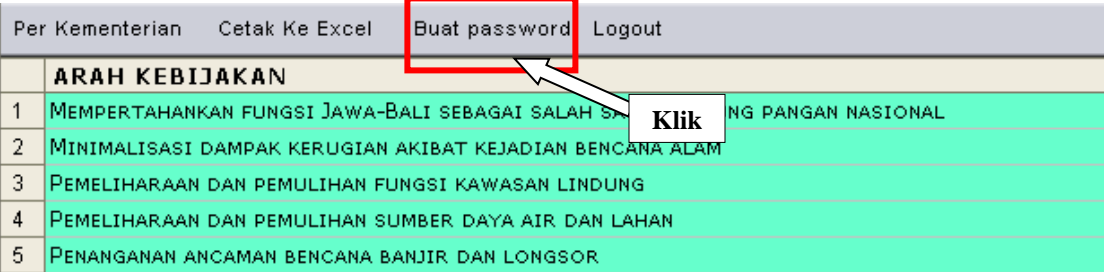

#### 2. Setelah di **Klik** akan muncul tampilan

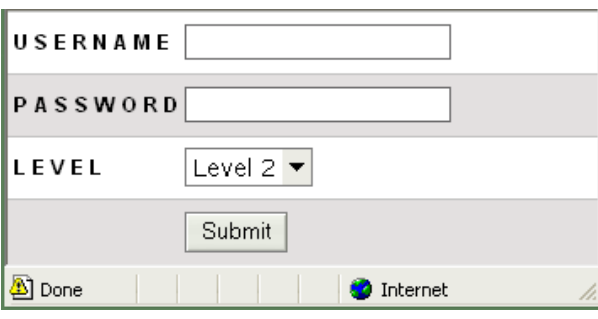

#### 3. Isilah **Username, Password dan Level otoritasi** pengguna aplikasi

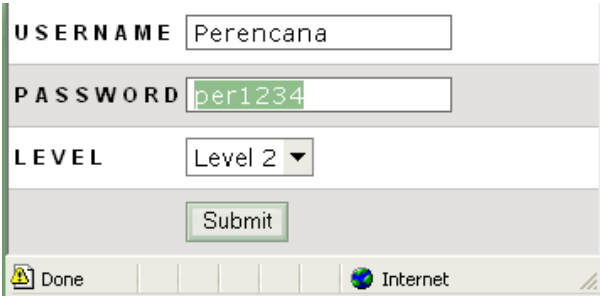

- 4. Setelah diisi maka **klik Submit**
- 5. Estela di submit maka password tersebut dapat digunakan untuk login dalam aplikasi provinsi.

#### **APABILA PERLU BANTUAN TEKNIS DAPAT MENGHUBUNGI :**

- 1. Penghubung Provinsi
- 2. Panitia Musrenbang Nasional (Direktorat Tata Ruang dan Pertanahan, Bappenas)
- 3. Penanggung Jawab Aplikasi UPPD

Uke M. Husein (Kasubdit Data dan Informasi, Direktorat Pengembangan Wilayah)

- 4. Staf Teknis UPPD
	- Setya Rusdianto [\(085228334096/rusdi\\_ok@yahoo.com\)](mailto:085228334096/rusdi_ok@yahoo.com)
	- Aziz Faisal [\(081219194590/afachru@yahoo.com\)](mailto:081219194590/afachru@yahoo.com)
- 5. Konsultasi Via Email : [uppd.bappenas@yahoo.com](mailto:uppd_bappenas@yahoo.com)